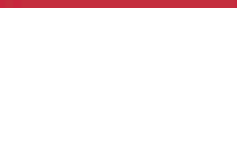

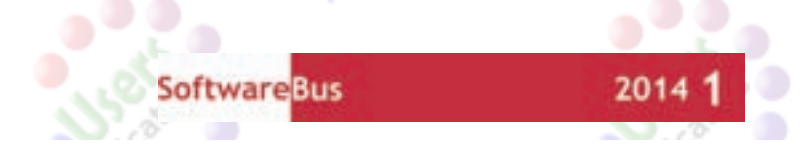

# **Heeft je pc een [leven](http://www.CompUsers.nl) na XP?**

## Ruud Uphoff

De computer met Windows XP is al wat ouder en niet geschikt voor Windows 7 of Windows 8, maar verder is er geen reden om over te gaan op een nieuw systeem. Althans, niet op dit moment.Wat is dan het alternatief? Deel 1: over op Thunderbird voor mail.

## Dual boot met Linux en Windows

Ubuntu

Download en brand de live‐CD eens! Dan kun je zien hoe het werkt. En maak dan op je harde schijf genoeg ruimte vrij om Ubuntu naast Windows XP te installeren. Dat je ze even bei‐ de hebt, is heel belangrijk om zaken over te kunnen zetten, zoals je documenten en je mail, en om te controleren of je randapparatuur, zoals de printer, kunt installeren. Hier gaan we het hebben over het overzetten van je e‐mail, want daarvoor bestaat een geweldige mailclient.

#### Thunderbird: perfecte software!

Wie Outlook Express gewend is, zal zich na enige tijd prima thuis voelen in Thunderbird (TB). Maar het geniale is, dat de complete configuratie systeemonafhankelijk is. Je kunt het geheel dus zonder enig probleem gebruiken op elk systeem waaronder Thunderbird draait. In Thunderbird is veel aandacht besteed aan flexibiliteit. Een scala van invoegtoepas‐ singen die ook weer systeemonafhankelijk zijn, laten je het geheel naar je hand zetten.

Nu Windows XP nog redelijk veilig is, kun je het best van Outlook Express overschakelen op Thunderbird. Als je later Ubuntu hebt geïnstalleerd, is het overzetten van je mail een kwestie van niet meer dan één map overzetten, en zolang Ubuntu en XP samen op hetzelfde systeem staan, kun je zelfs vanuit Ubuntu bij je mail, waarbij alles volkomen synchroon blijft. Soms kun je een probleem hebben bij de installatie van Thunderbird, juist doordat de makers iets te gebruikers‐ vriendelijk willen zijn en te veel automatisch willen doen.

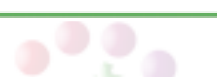

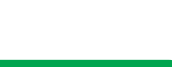

#### 2014 1

#### **SoftwareBus**

#### Na de installatie

Als TB voor het eerst wordt gestart, wil het programma je accounts laten maken. Klik dat venster gewoon weg. Klik op *Extra > Importeren*, kies *Alles importeren*, en klik op *Volgende*. Als je tot nu Outlook Express gebruikte, is de import een fluitje van een cent. Selecteer *Outlook Express* en klik oop *Volgende*. Ook kun je hier kiezen voor *Outlook*, als je dat gebruikt. Heb je Windows Live Mail, dan moet je iets meer doen. Ga eerst met je browser naar deze site: https://ad‐

dons.mozilla. org/nl/thunderbird/addon/importexporttools/ Sla het bestand op en zet het op je bureaublad.

Start TB, klik het vervelende venster weg en kies *Extra > Add Ons => Extensies*.

Sleep het bestand van het bureaublad naar het open venster van TB. Je hebt nu een uitbreiding geïnstalleerd die nodig is om mail te importeren. Wat je verder moet doen zie je hier: https://support.mozillamessaging.com/nl/kb/overstappen‐ thunderbird

Het zal allemaal even wennen zijn, maar na enige tijd wil je niet meer met iets anders werken. Binnenkort zal ik een serie handige tips plaatsen op mijn site: http://win.ruphoff.nl

## [Thunderbirdmap met mail verplaatsen](http://www.CompUsers.nl)

Om later, na installatie van Ubuntu, gemakkelijk bij je mail te kunnen, die dan nog op een partititie van Windows staat, moet je deze uit de mappen van je account halen. Bepaal eerst waar je de mail naartoe wilt verplaatsen. In dit voorbeeld ga ik ervan uit dat je de mail in een map genaamd D:\TBMAIL wilt neerzetten.

Om de map te vinden waarin Thunderbird standaard de mail en accounts en adresboek neerzet, moet je naar een verbor‐ gen map. Klik Start, kies Uitvoeren en tik in: *C:\Documents and settings\<accountnaam>\Application Data*

Open de de map *Thunderbird*. Er staat daar een bestandje *profiles.ini* dat je even moet openen met het kladblok. Normaliter staat daar een regel 'IsRelative=1' hetgeen wil zeggen dat het pad op de volgende regel wijst naar een sub‐ map van de map waarin we bezig zijn. Je ziet naast het be‐ standje een map *Profiles* en daarin een map met de cryptische naam die ook in *Profiles.ini* achter *Path=* staat. Wijzig die cryptische naam in TBMAIL, klik er dan op met de rechtermuisknop en kies knippen. Klik vervolgens in Deze Computer met de rechtermuisknop op schijf D: en kies plakken. De mail wordt verplaatst, maar dat moeten we wel aan Thunderbird vertellen in het bestandje *profiles.ini* door

twee regels te wijzigen:

#### IsRelative=0 Path=D:\TBMAIL

Nogmaals, de bestandsnamen zijn een voorbeeld, je kunt ze zelf anders kiezen. Wanneer je later Ubuntu hebt geïnstalleerd, kun je die map simpel daarheen overzetten. Uiteraard werkt dat ook als je de mail over brengt via een geheugen‐ stick. Houd er rekening mee dat de verplaatste map nu bui‐ ten je account staat. Andere gebruikers van dezelfde com‐ puter kunnen er dus bij. Maar dat is noodzakelijk in een multiboot‐systeem.

### Lastig: een nieuw account installeren

Als je account niet eenvoudig over te zetten was, heb je een klein aanloopprobleempje. Waar beginners mee worstelen is het geval waarin een mail-account nieuw moet worden aangemaakt. En dan bedoel ik het account bij je ISP. Zorg dat je

- de navolgende gegevens van je ISP hebt gekregen:
- Uitgaande mail server (SMTP) • Inkomende mail server (POP3 of IMAP)
- Je gebruikersnaam
- Je wachtwoord
- Of je beveiligde mail (SSL) kunt gebruiken en of je voor de

uitgaande mailserver ook moet inloggen.

Meteen na het opstar ten, maar ook als je een extra account wilt maken, pro‐ beert Thunder‐ bird van alles au‐ tomatisch (prom) (anywer) **SANKINGHTMY** te doen.

Als je het scherm krijgt met de vraag *Wilt U een nieuw e‐mailadres*, klik dan onderaan op *Dit overslaan en mijn bestaande e‐ mailadres gebruiken*. Nu verschijnt het venster van afbeel‐ ding 1. Druk na invullen niet meteen op *Doorgaan* maar lees eerst hier verder. Dat je je eigen naam, e‐mailadres en wachtwoord moet invullen zal je wel duidelijk zijn. Maar als je zo dadelijk op Doorgaan klikt, wil Thunderbird van alles automatisch gaan doen, terwijl je figuur 2 voorgeschoteld krijgt. Druk dan in figuur 2 op de knop *Handmatige config* en negeer de rest van hetgeen je ziet. OK? Dan *Doorgaan* en klikken op *Handmatige config*. Je krijgt nu figuur 3 te zien. Die is ingevuld zoals voor de meeste gewone mail‐accounts, maar dat is uiteraard voor iedereen anders. Normaliter moet je voor SMTP altijd de uitgaande mailserver van je ISP ge‐ bruiken.

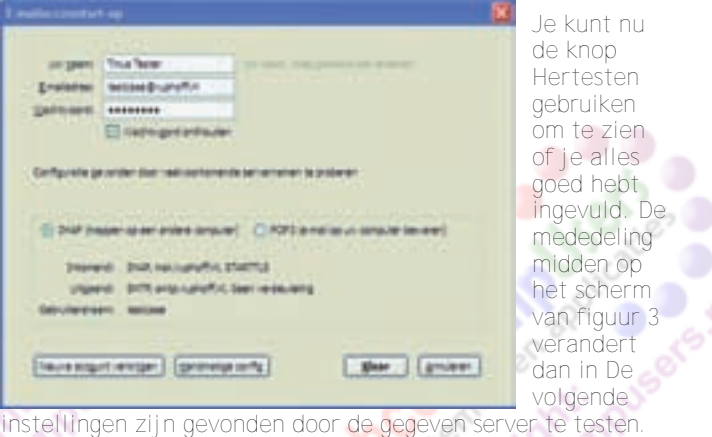

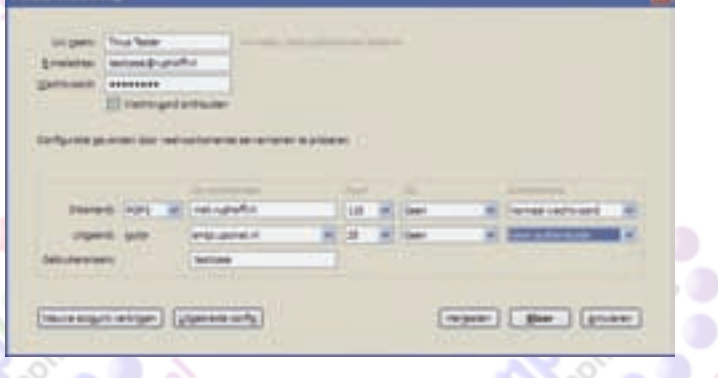

Klik je nu op Klaar dan volgt een hindelijke bemoeizuchtige foutmelding over het feit dat je zonder versleuteling werkt. We gaan ervan uit dat die niet beschikbaar is, maar als je ISP en/of mailprovider wel SSL ondersteunt, moet je dat even aanpassen. Met name als je het mailaccount van HCCnet gebruikt, moet je achter POP3 in de kolom SSL kiezen voor SSL/TLS en Thunder‐ bird past dan het poortnummer vanzelf aan.

Volgende keer, bij de installatie van Ubuntu, is het handig als je al vertrouwd bent met mail ontvangen en verzenden in Thunderbird.

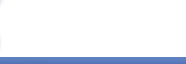

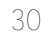